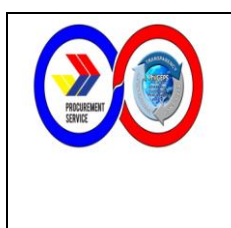

## ISSUANCE OF PHILGEPS CERTIFICATE OF **REGISTRATION** (CUSTOMER SERVICE – MARKETING DIVISION)

Page 1 of 10 PS-QMSP-006

## **1.0 PURPOSE:**

This policy is a set of logical steps on issuing the PhilGEPS Certificate of Registration to PhilGEPS registered merchants. Under the workflow in the issuance of the PhilGEPS Certificate of Registration, an employee will be guided on the steps to be taken when there is a request from a merchant for a PhilGEPS Certificate of Registration.

# **2.0 SCOPE:**

The provisions of this procedure apply to the Marketing Division (MD) and concerned employees.

# **3.0 RESPONSIBILITIES:**

The staff of Marketing Division is responsible for implementing and updating the procedures of this Policy.

# **4.0 GENERAL GUIDELINES:**

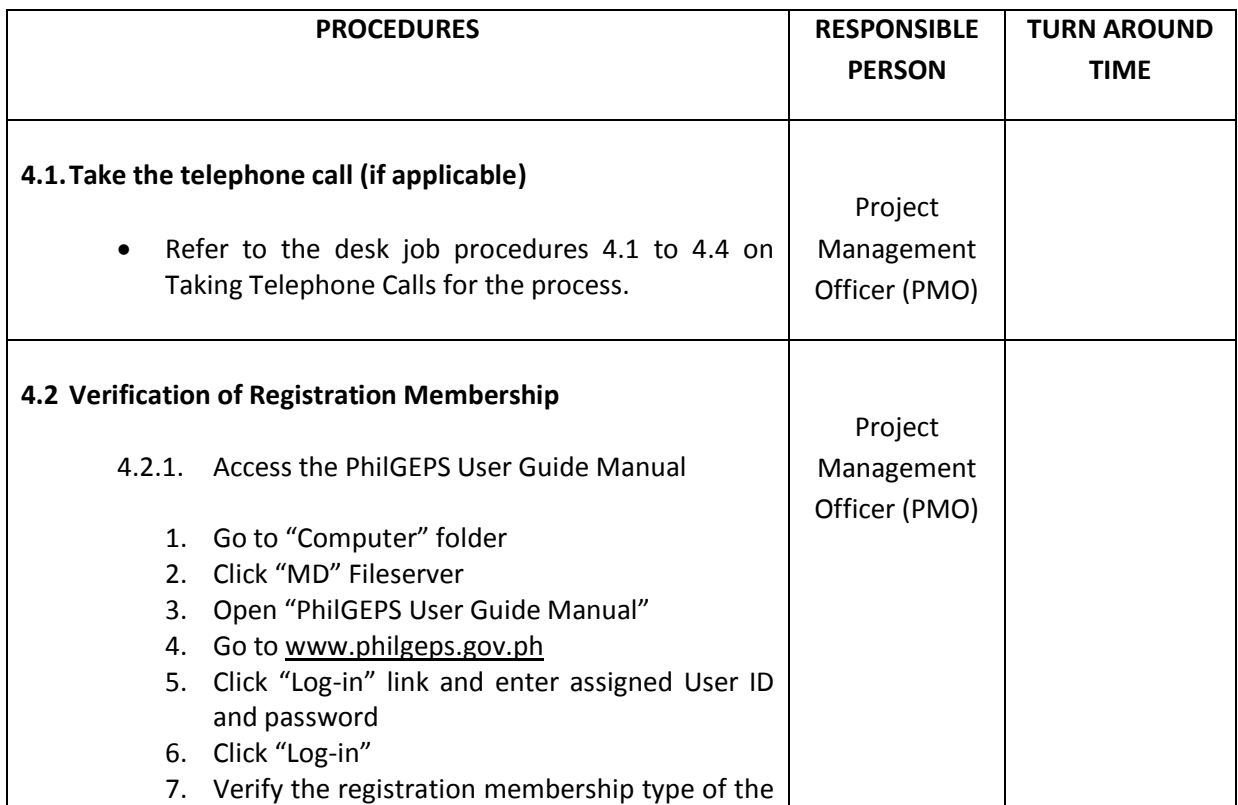

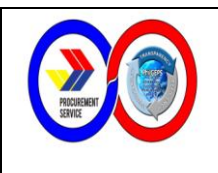

ISSUANCE OF PHILGEPS CERTIFICATE OF REGISTRATION (CUSTOMER SERVICE – MARKETING DIVISION) Page 2 of 10 PS-QMSP-006

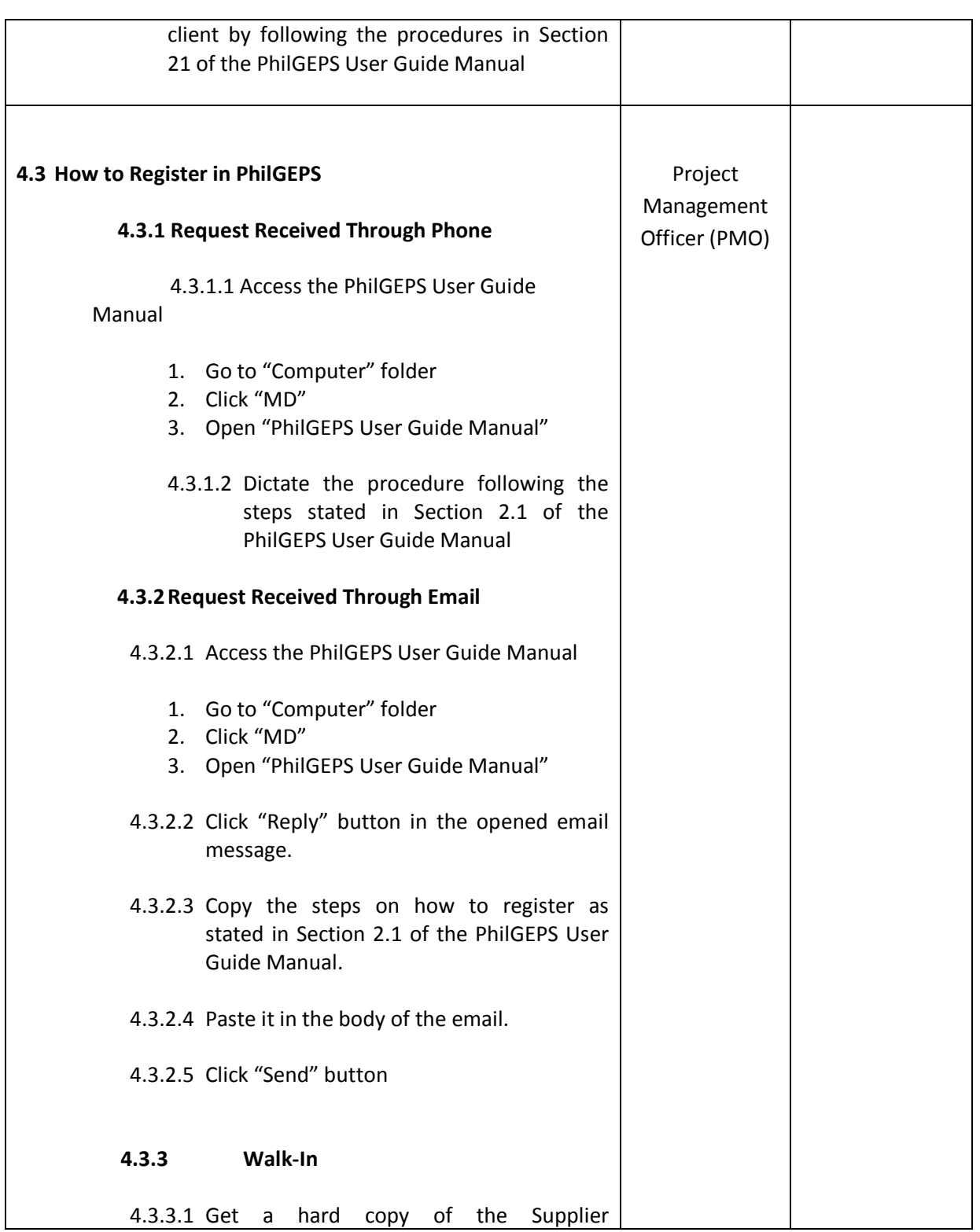

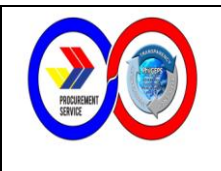

## ANNEX 6

ISSUANCE OF PHILGEPS CERTIFICATE OF REGISTRATION (CUSTOMER SERVICE – MARKETING DIVISION) Page 3 of 10 PS-QMSP-006

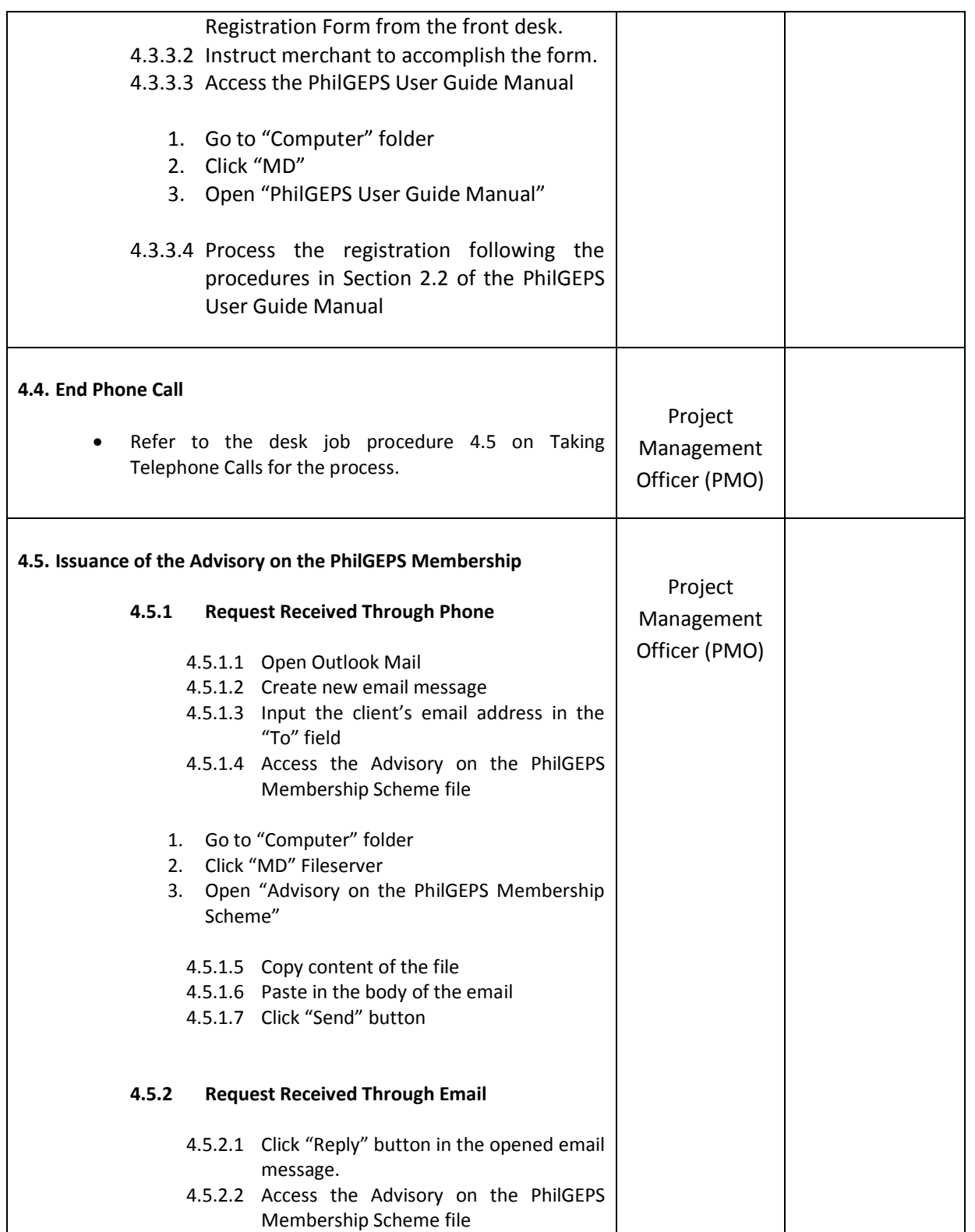

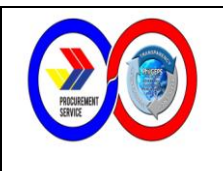

## ISSUANCE OF PHILGEPS CERTIFICATE OF REGISTRATION (CUSTOMER SERVICE – MARKETING DIVISION)

Page 4 of 10 PS-QMSP-006

ANNEX 6

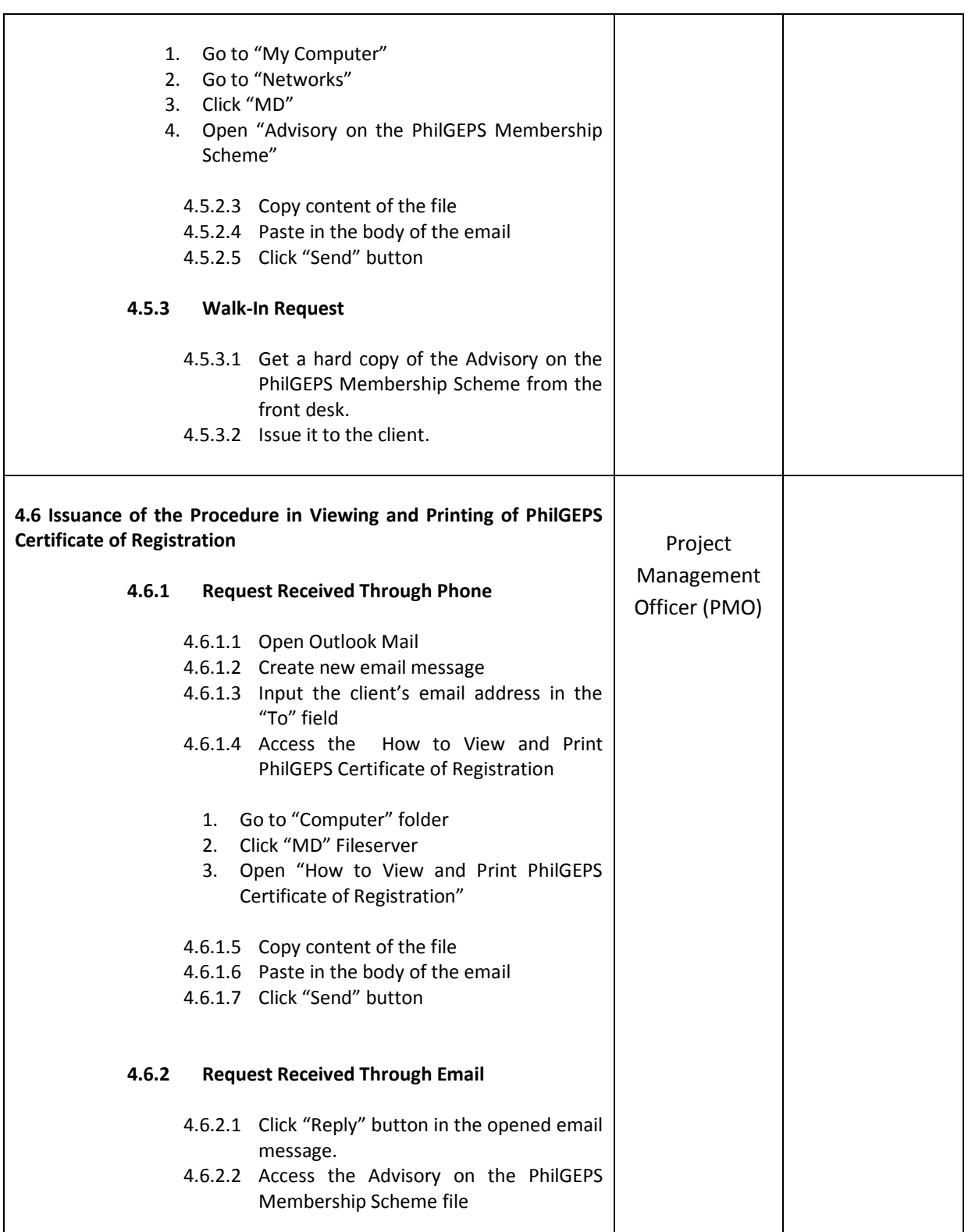

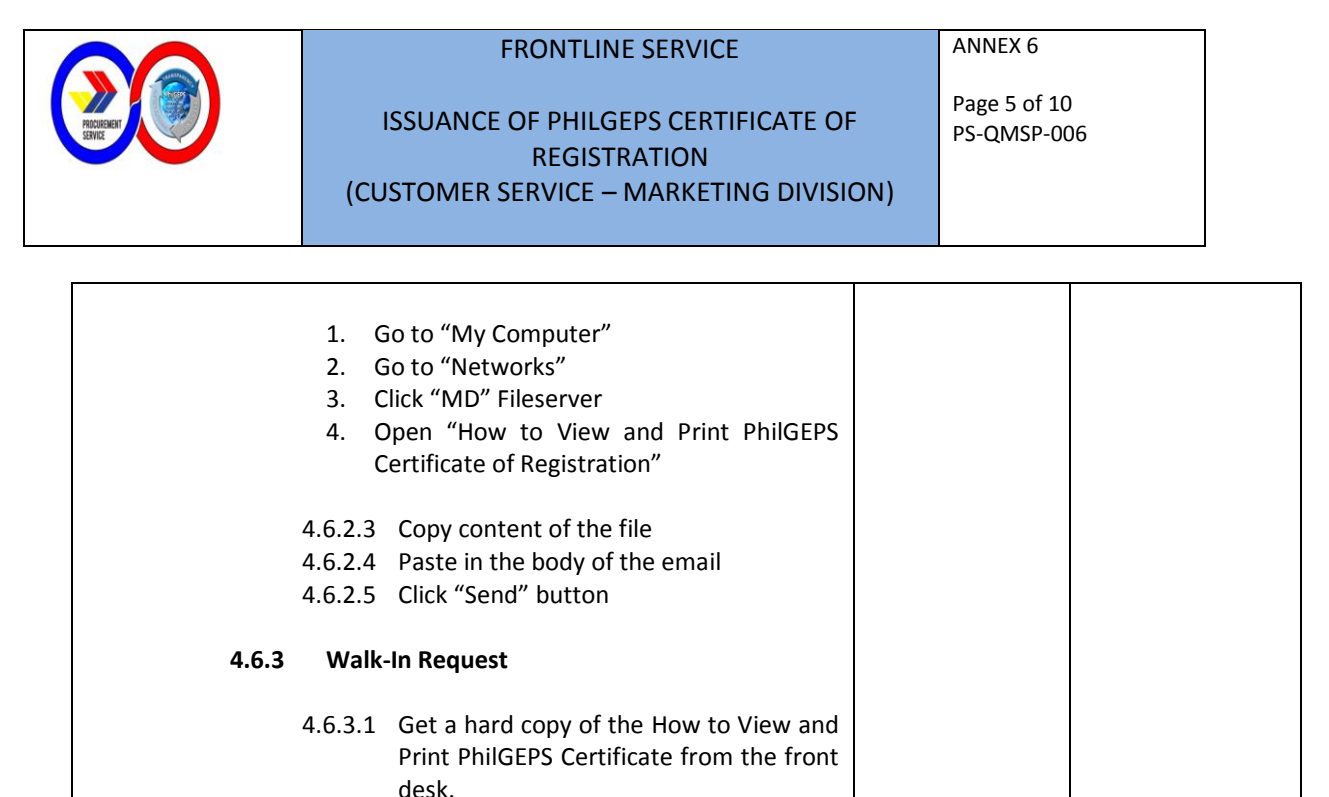

4.6.3.2 Issue it to the client.

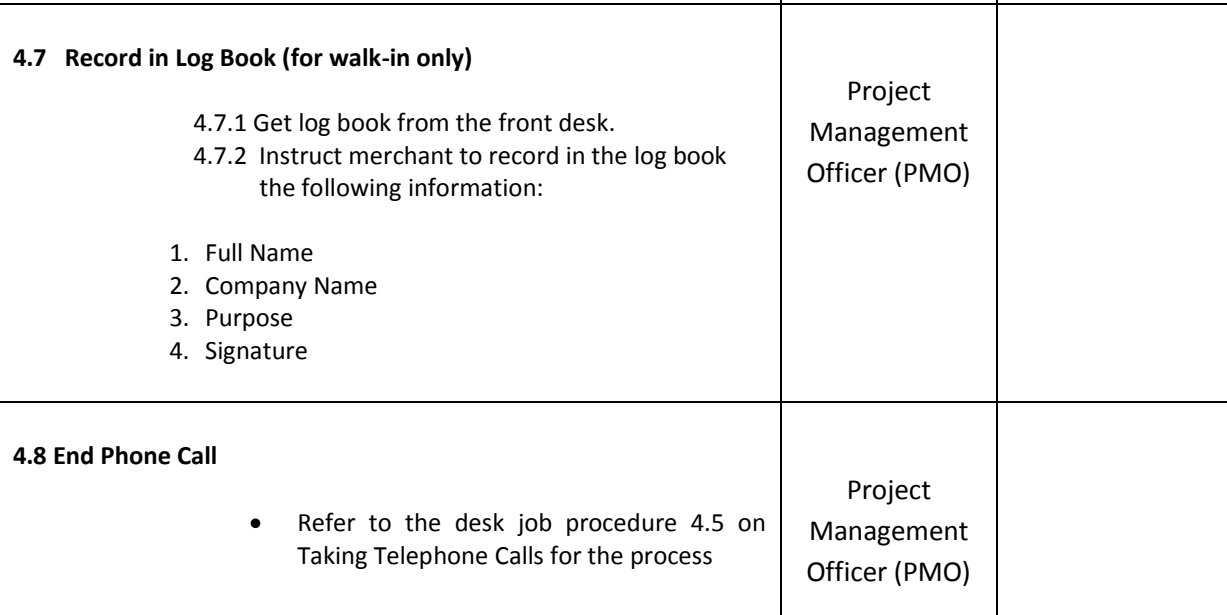

## **5. RELATED PROCEDURES:**

None

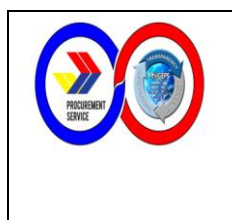

## ISSUANCE OF PHILGEPS CERTIFICATE OF REGISTRATION (CUSTOMER SERVICE – MARKETING DIVISION)

Page 6 of 10

ANNEX 6

PS-QMSP-006

## **6. EXHIBITS:**

- a) Forms
	- 1. PhilGEPS Merchant Registration Form

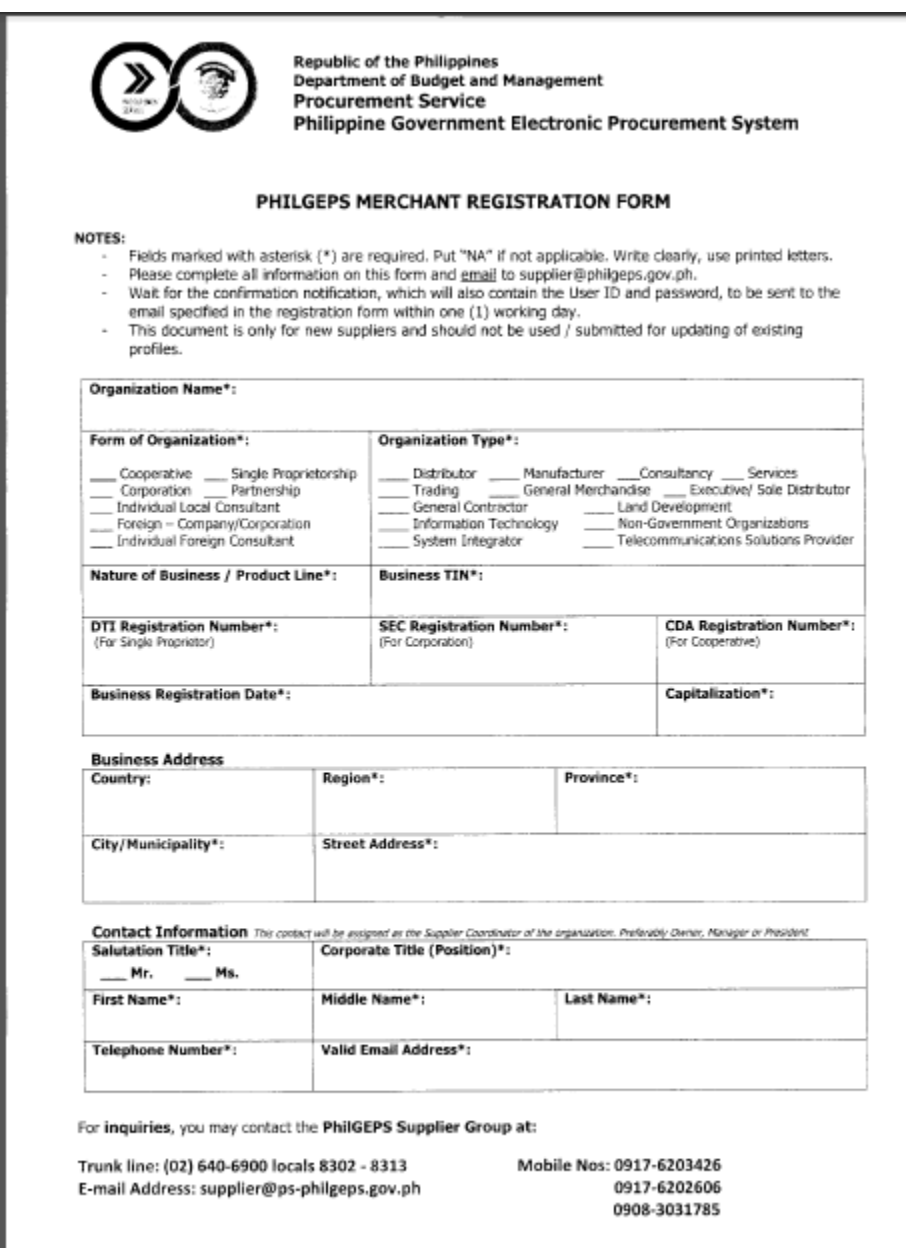

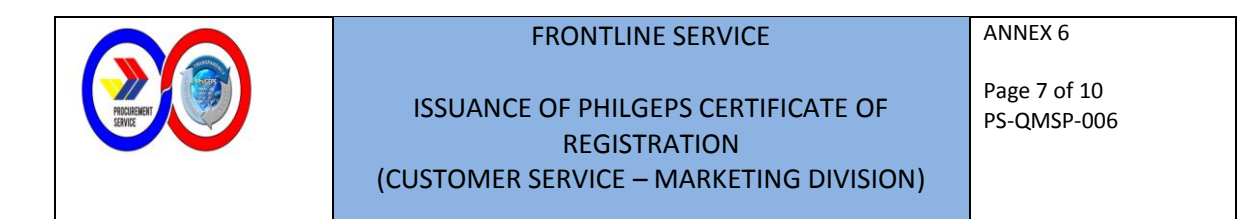

2. Advisory on the PhilGEPS Membership Scheme

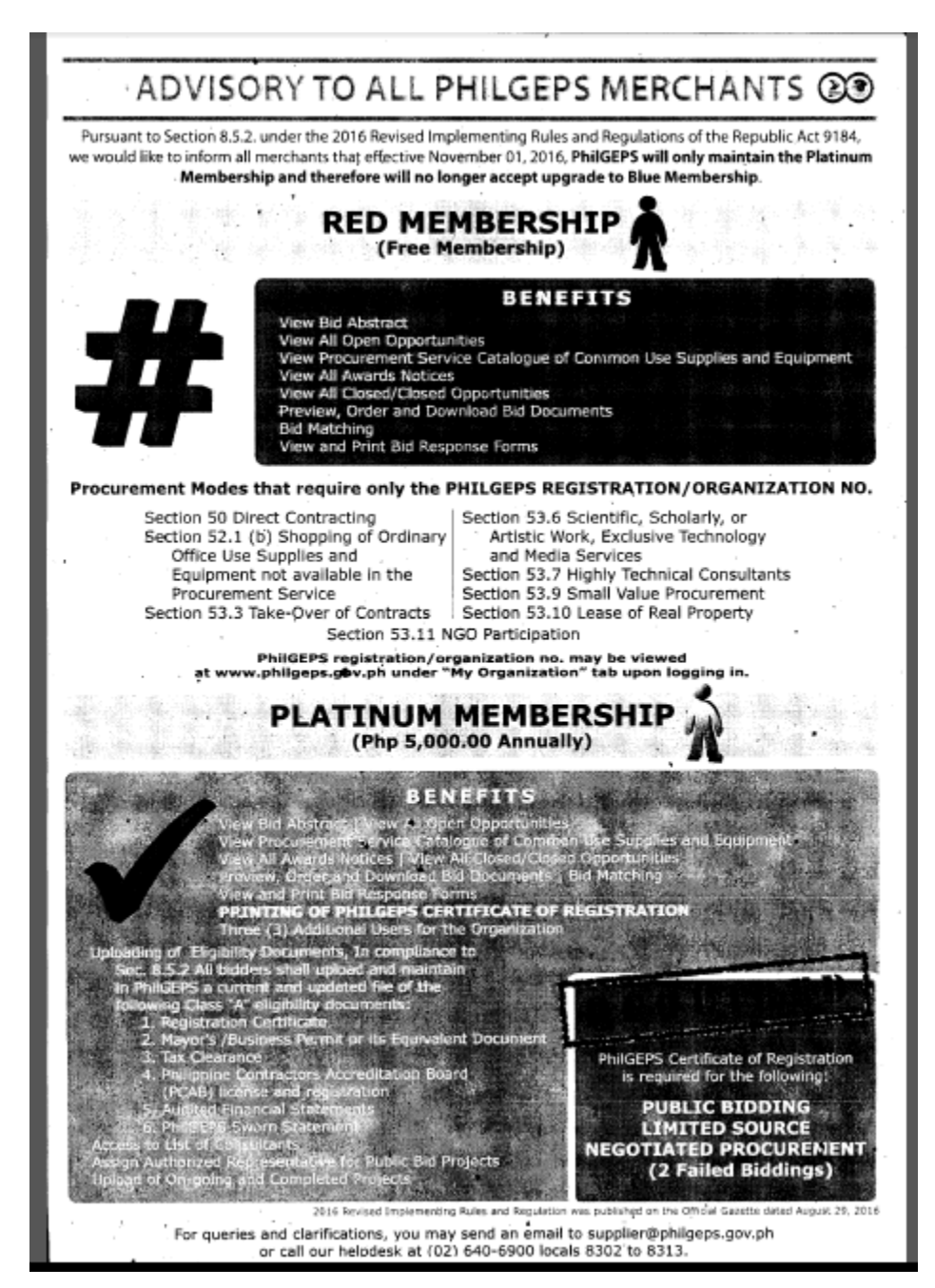

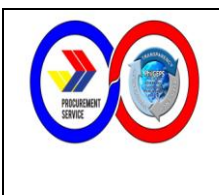

# ISSUANCE OF PHILGEPS CERTIFICATE OF **REGISTRATION**

Page 8 of 10

ANNEX 6

PS-QMSP-006

(CUSTOMER SERVICE – MARKETING DIVISION)

3. How to View and Print PhilGEPS Certificate

#### HOW TO PRINT YOUR CERTIFICATE ONLINE:

Before trying to print your certificate, please make sure that you have downloaded and installed the latest version of Adobe Acrobat Reader (ver. 10/X or higher). Also, delete your browsing history or internet cache before proceeding with the steps provided. If the application already exists, uninstall, re-download and re-install it again.

You must log in as the Supplier Coordinator to have additional functionalities. To check who holds that account, click My Organization tab then Organization Contact List link. It will display the complete listing of your user accounts and their respective roles.

#### Disable the pop-up blocker of Mozilla Firefox Browser:

- 1. Open Mozilla Firefox
- 2. Press and hold "Alt" then "T" on the keyboard
- 3. Choose "Options" then go to "Content" tab
- 4. Uncheck the box of "Block pop-up windows"
- 5. Click "Ok" then refresh the page before try to print again

#### Check the default PDF Web Viewer:

Check the default PDF Web Viewer:<br>(You may skip Steps 1 to 3, if you're still under the "Options" menu of Firefox and<br>just click "Applications" tab)

- 1. Open Mozilla Firefox
- 2. Press and hold "Alt" then "T" on the keyboard
- 3. Choose "Options" then go to "Applications" tab
- 4. Scroll down until you reach the Content Type: "Portable Document Format (PDF)"
- 5. On the Action side, choose "Use Adobe Acrobat (in Firefox)" from the list of the dropdown arrow
- 6. Close the Mozilla Firefox browser and all its tabs if it prompts (also, make sure you are logged out of PhilGEPS website)

To print your certificate, please use Mozilla Firefox Browser ONLY then follow these steps:

- 1. Log-in at www.philgeps.gov.ph using your User ID and password
- Go to MY ORGANIZATION tab 2.
- 
- 
- 2. Olick VIEW CERTIFICATE link (at the upper center of the screen)<br>4. If a link shows "Activate Adobe Acrobat.", click it (if none, skip to Step 6)<br>5. Then if a pop-up window 'Allow... to run "Adobe Acrobat"?' appears, cli and Remember" button
- 6. A pop-up window will appear, your Membership Certificate will be displayed
- 7. Click PRINT button (upper right of pop-up window)
- 8. Printer Setup window will appear (notice that the PREVIEW watermark in the certificate quick look has vanished), click "Print" button

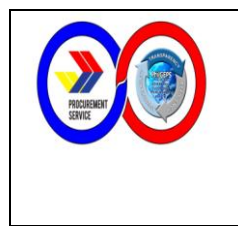

ISSUANCE OF PHILGEPS CERTIFICATE OF REGISTRATION (CUSTOMER SERVICE – MARKETING DIVISION) Page 9 of 10 PS-QMSP-006

- b) Process Flow
- i. Release of PhilGEPS Certificate of Registration (CoR) for Merchants (Phone/Email)

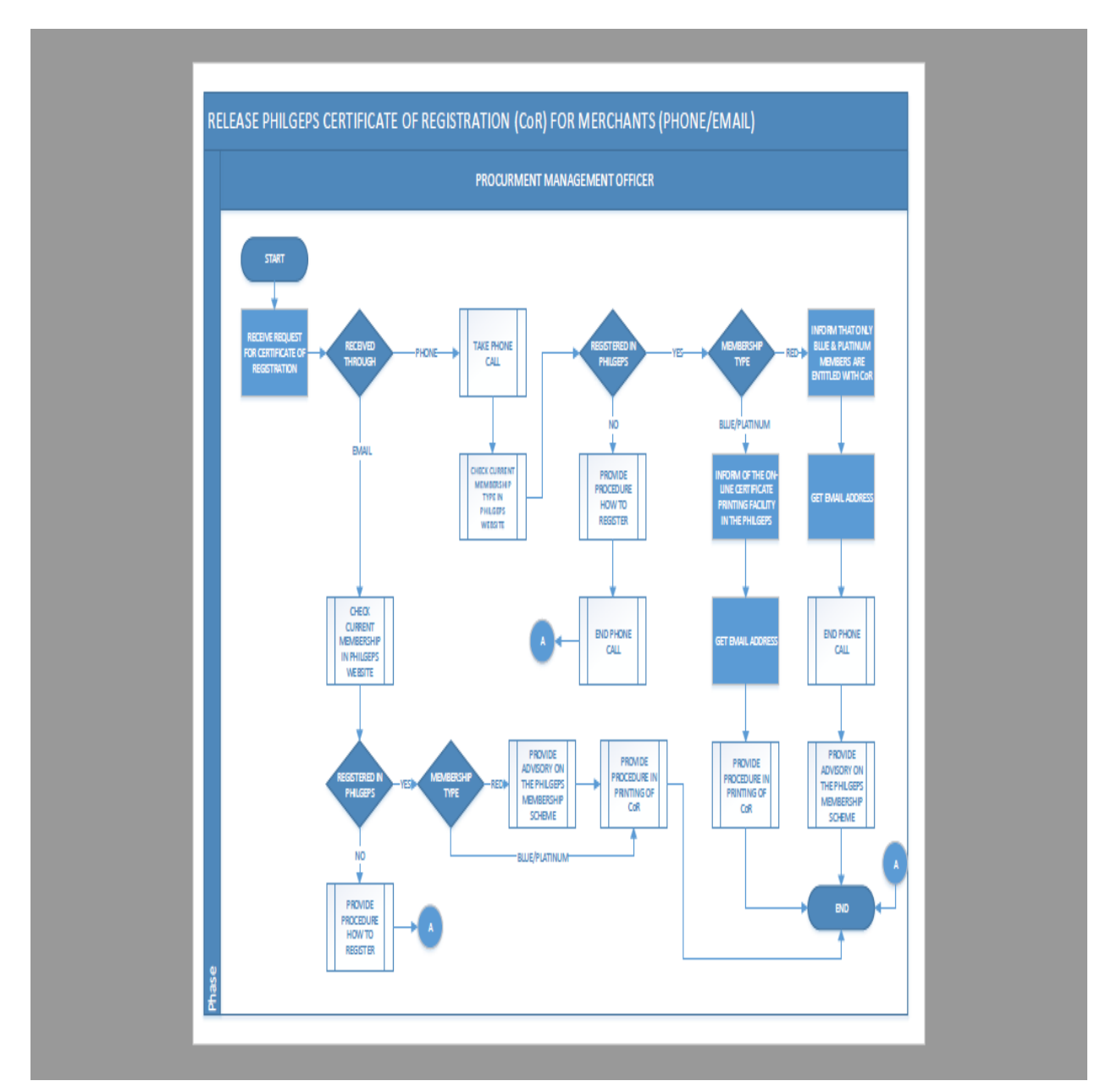

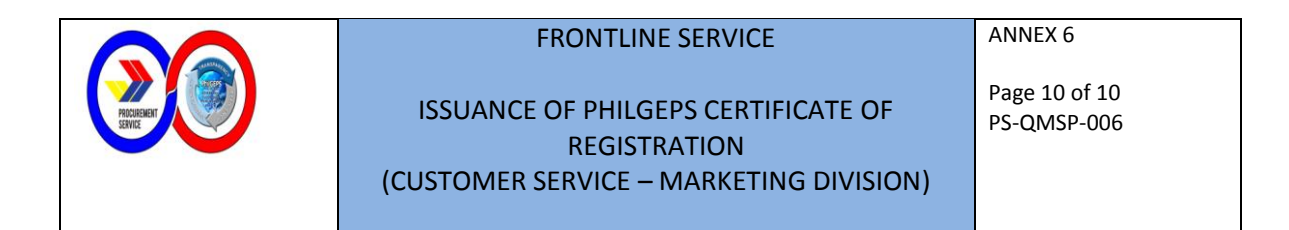

ii. Release of PhilGEPS Certificate of Registration (CoR) for Merchants (Walk-In)

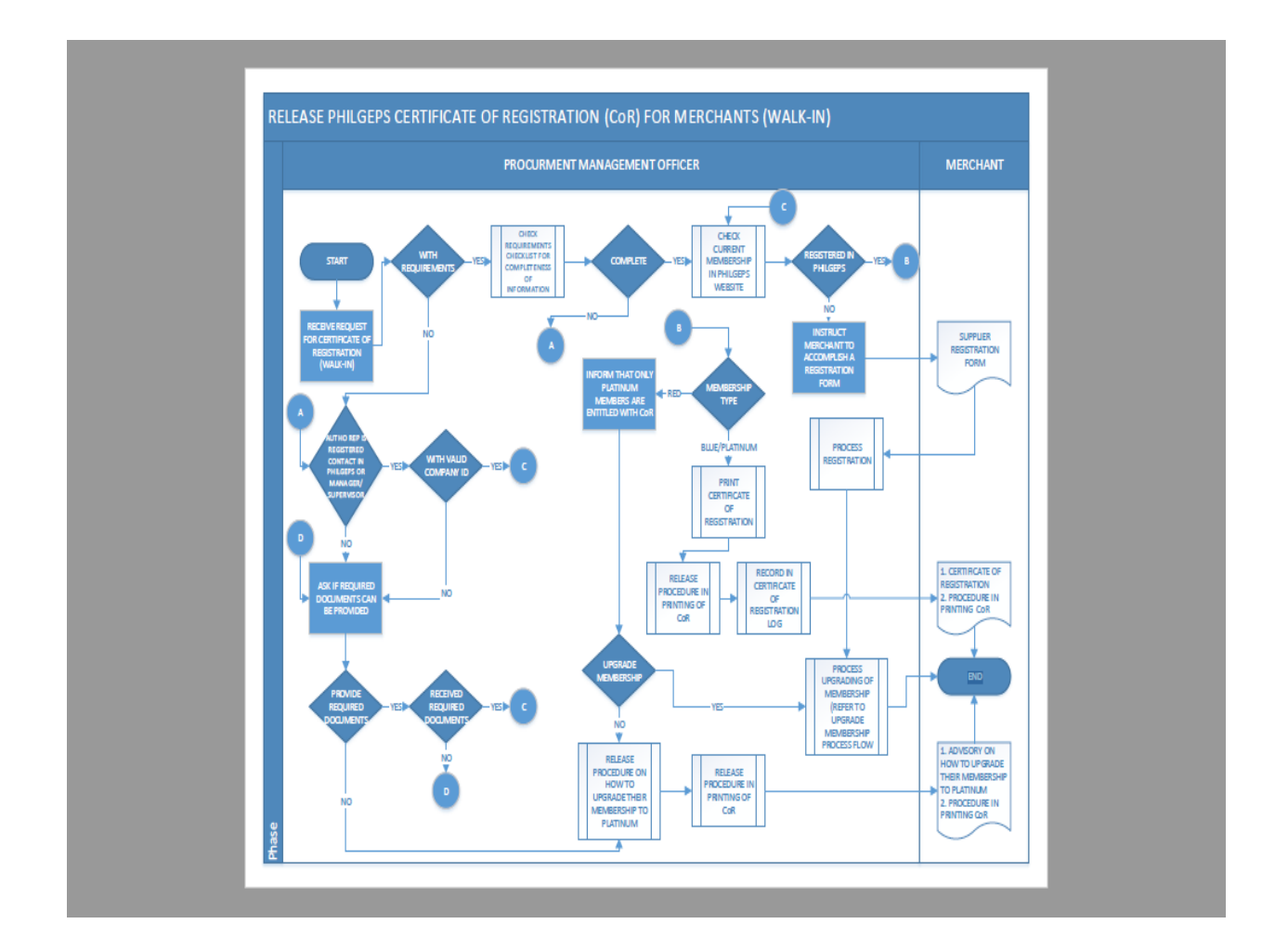